## **Online aktualisieren**

In den Kontoauszügen werden die Zu- und Abgänge sowie die Kontensalden angezeigt.

Über die Schaltfläche: KONTOSTAND ONLINE AKTUALISIEREN werden die Kontendaten abgerufen. Diese Schaltfläche / Funktion erreichen Sie über die Schaltfläche: WEITERE oder über die Schnellwahl.

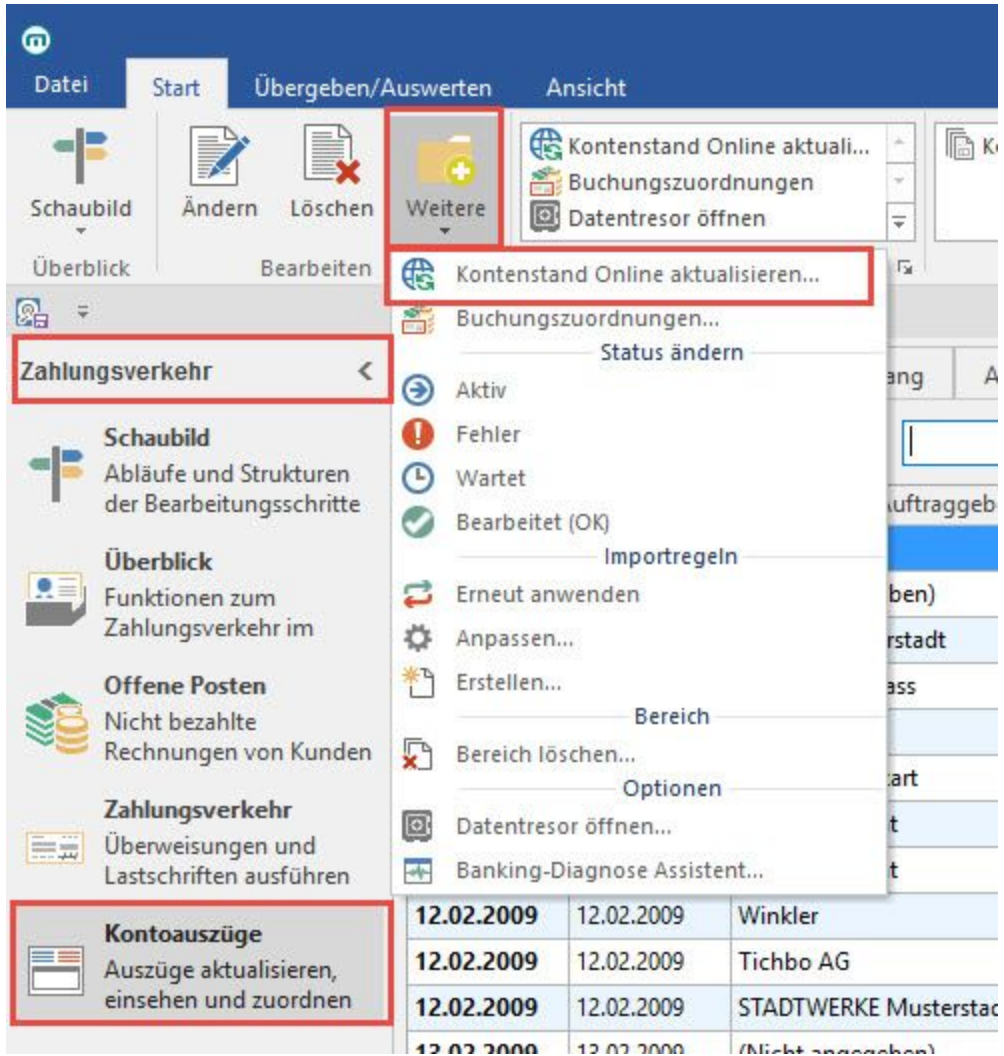

Um diese Funktion nutzen zu können, muss eine entsprechende Bankverbindung für das [Online Banking im Mandanten](https://hilfe.microtech.de/go/x_hlpGlMandBearbeiten_MandLetsTrade) eingerichtet sein und die Installation der aktuellsten Bankingkomponente abgeschlossen sein.

Ein Assistent führt Sie durch die erforderlichen Schritte. Bestätigen Sie die getroffenen Einstellungen jeweils mit der Schaltfläche: WEITER.

Wählen Sie zunächst das Konto aus, dessen Daten abgerufen werden sollen sowie den Zeitraum, für den die Daten abgerufen werden sollen.

Für die Authentifizierung werden [die im Mandanten hinterlegten Zugangsdaten](https://hilfe.microtech.de/go/x_hlpGlMandBearbeiten_MandLetsTrade) verwendet.

Nach Abschluss des Assistenten haben Sie die Möglichkeit, die getroffene Auswahl in einem Schema zu speichern, um beim nächsten Aufruf des Assistenten wieder darauf zugreifen zu können.

Schließen Sie den Assistenten mit der Schaltfläche: FERTIGSTELLEN ab.

In der Tabellenansicht der Kontoauszüge stehen die Felder Buchung und Valuta zur Verfügung.

Die Spalte: "Buchung" enthält das Feld: "**Buchungsdatum**" und gibt das Datum der Bankbuchung an (d. h.: "Wann hat die Bank diesen Beleg gebucht").

Die Spalte: "Valuta" enthält das Feld: "**Valutadatum**" (Wertstellungsdatum) und gibt an, zu welchem Datum der Betrag wirklich gebucht wurde.

Beim Einladen der Kontobewegungen über das Online Banking (LetsTrade), werden die Felder für Empfänger Bankleitzahl und Kontonummer bereitgestellt. Bitte beachten Sie jedoch, dass nicht alle Banken diese Daten übermitteln.

## **Hinweis**

Bitte beachten Sie: es können nur Konten mit Währung in € abgerufen werden.